## **MODBUS COM ARDUINO**

Vamos fazer um Atmega328P comunicar-se com o ScadaBR. Eu testei esse programa com um Arduino Uno e funcionou muito bem. Para obter mais praticidade, resolvi utilizar o Proteus para simular o arduino Uno. A comunicação com o ScadaBR vai fazer uso do protocolo Modbus, vamos precisar também de um emulador de porta serial - o Virtual Serial Port Emulator ou outro equivalente, no meu caso, criei um par de portas seriais COM1 e COM2. A COM1 ficou sendo utilizada pelo componente COMPIM do Proteus e a COM2 ficou sendo utilizada pelo ScadaBR.

Na tela abaixo, temos o Virtual Serial Port Emulator apresentado o par de portas recém-criadas.

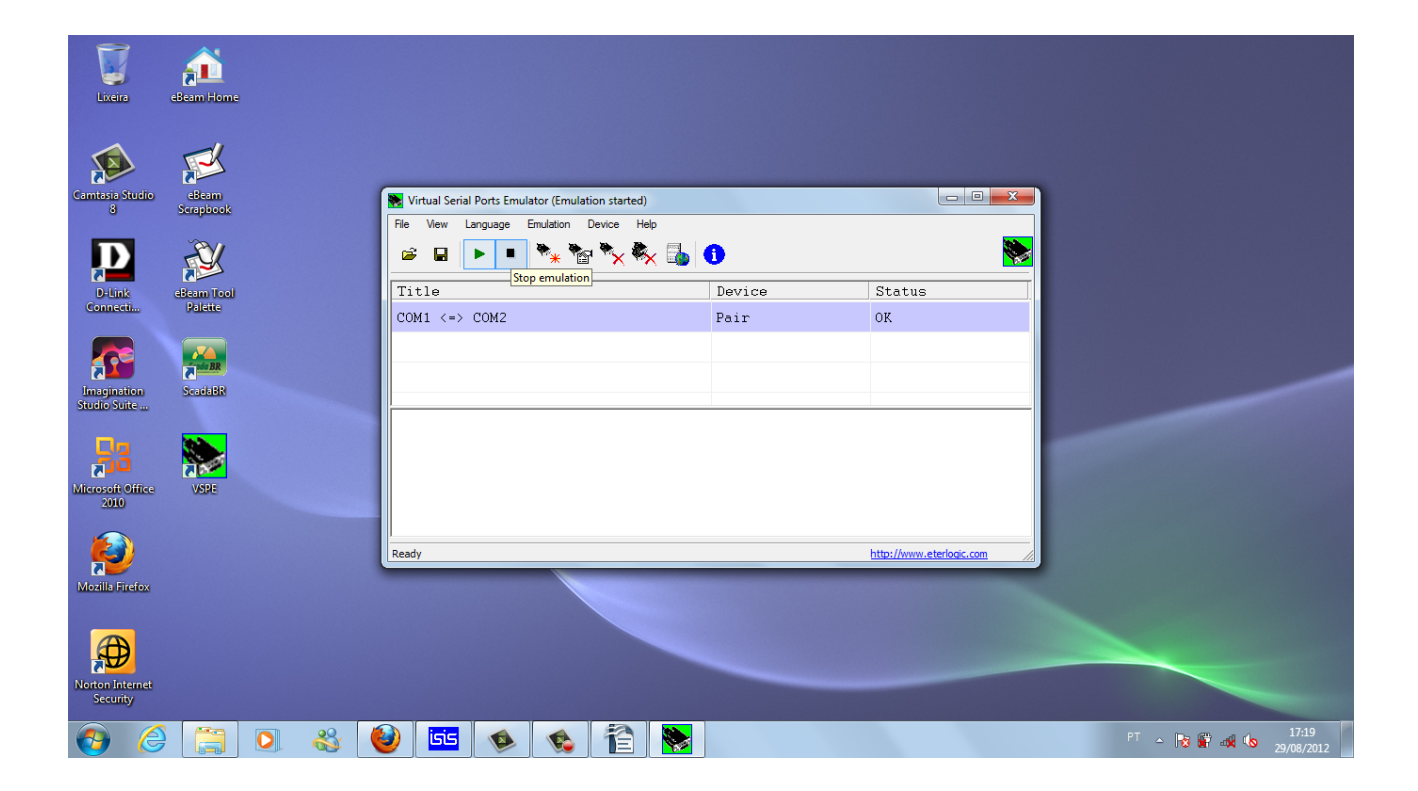

Agora precisamos criar um pequeno circuito no Proteus com os componentes exibidos abaixo. Devemos ter chaves e potenciômetros para simular sensores e ligá-los aos pinos digitais e às entradas analógicas bem como ligar leds para simular as cargas que desajamos acionar. O nosso circuito será capaz de lê o estado lógico de 4 chaves, lê

a tensão presente em 6 entradas analógicas e acionar 4 cargas. Também não devemos esquecer de adicionar o componente COMPIM responsável pela comunicação serial com o ScadaBR. Façamos as ligações conforme a figura abaixo:

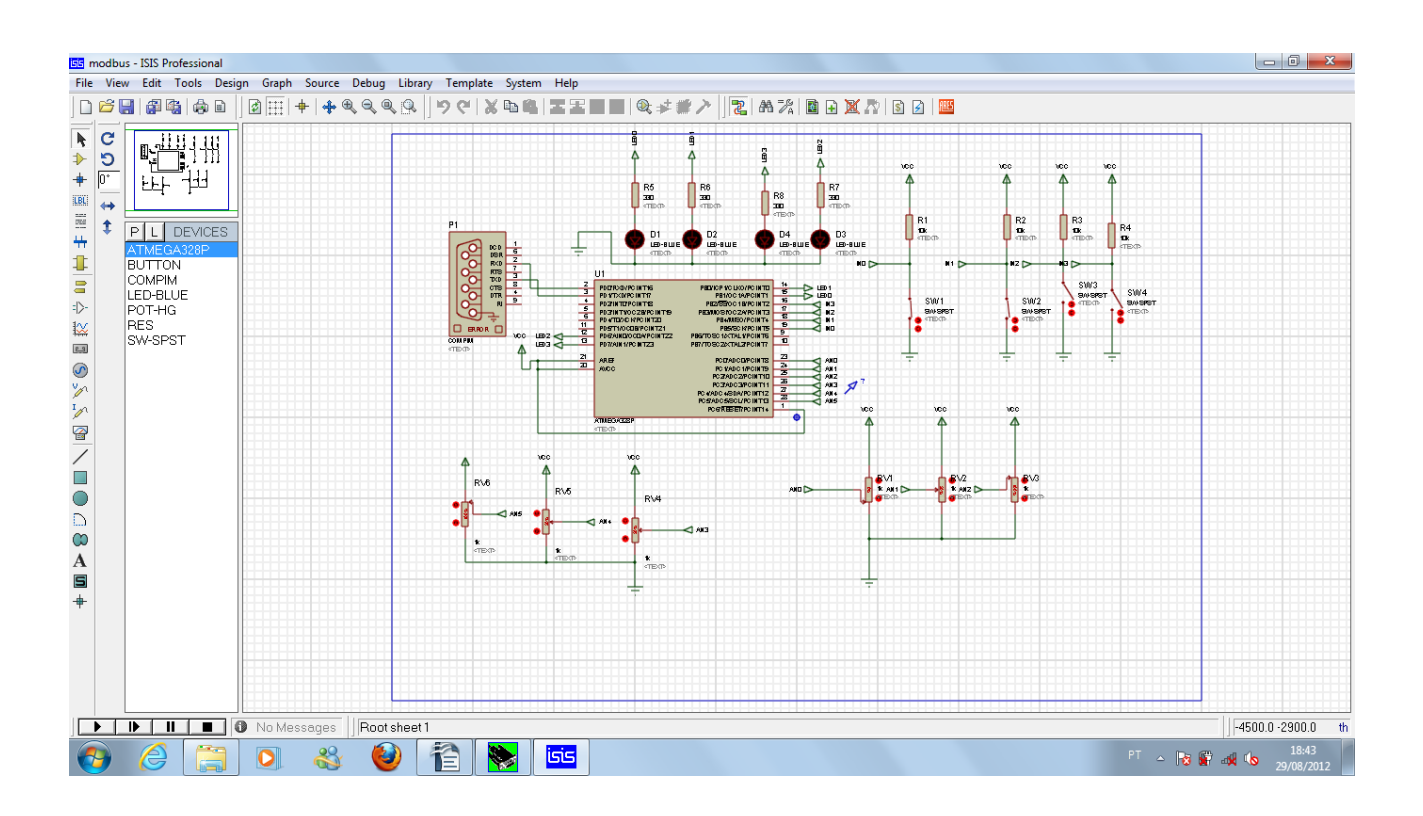

Clicando no Atmega328P podemos configurar o micro para executar o arquivo hex responsável pela implementação do protocolo Modbus. Você pode fazer o download do arquivo no site [www.mundoarduino.com.](http://www.mundoarduino.com/)

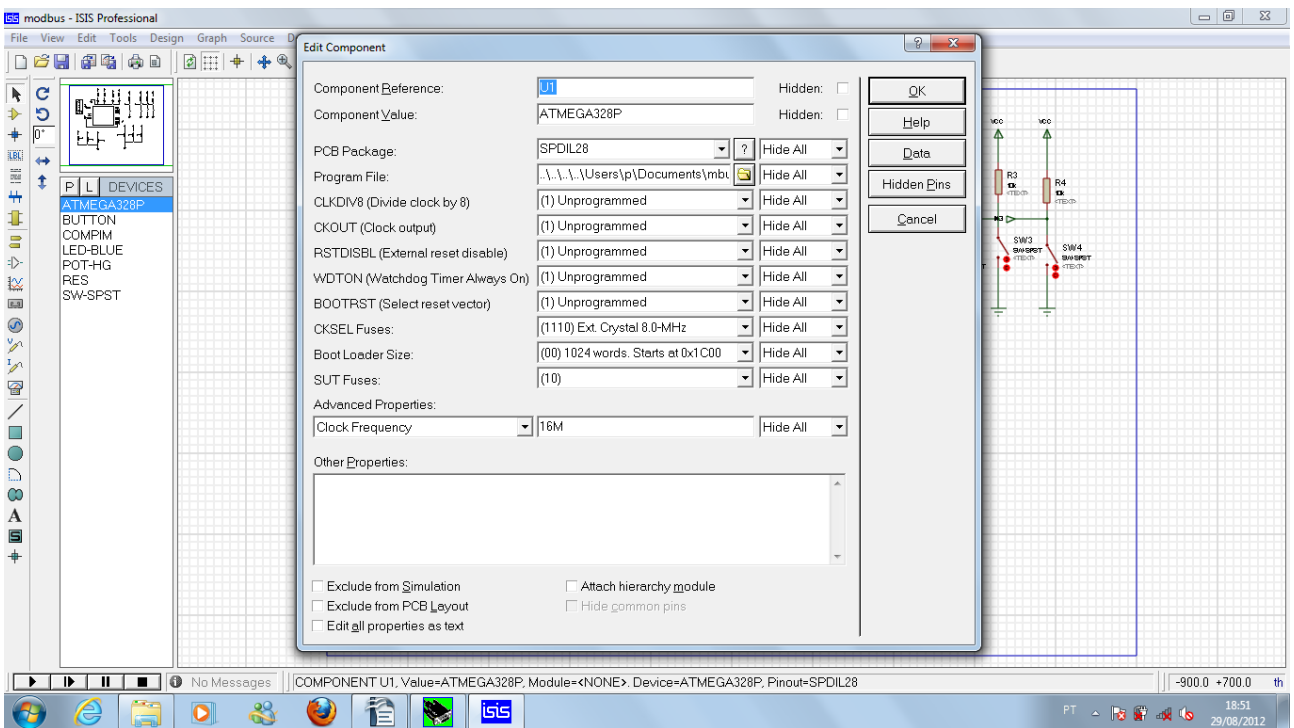

O componente COMPIM deverá ser configurado conforme a figura abaixo

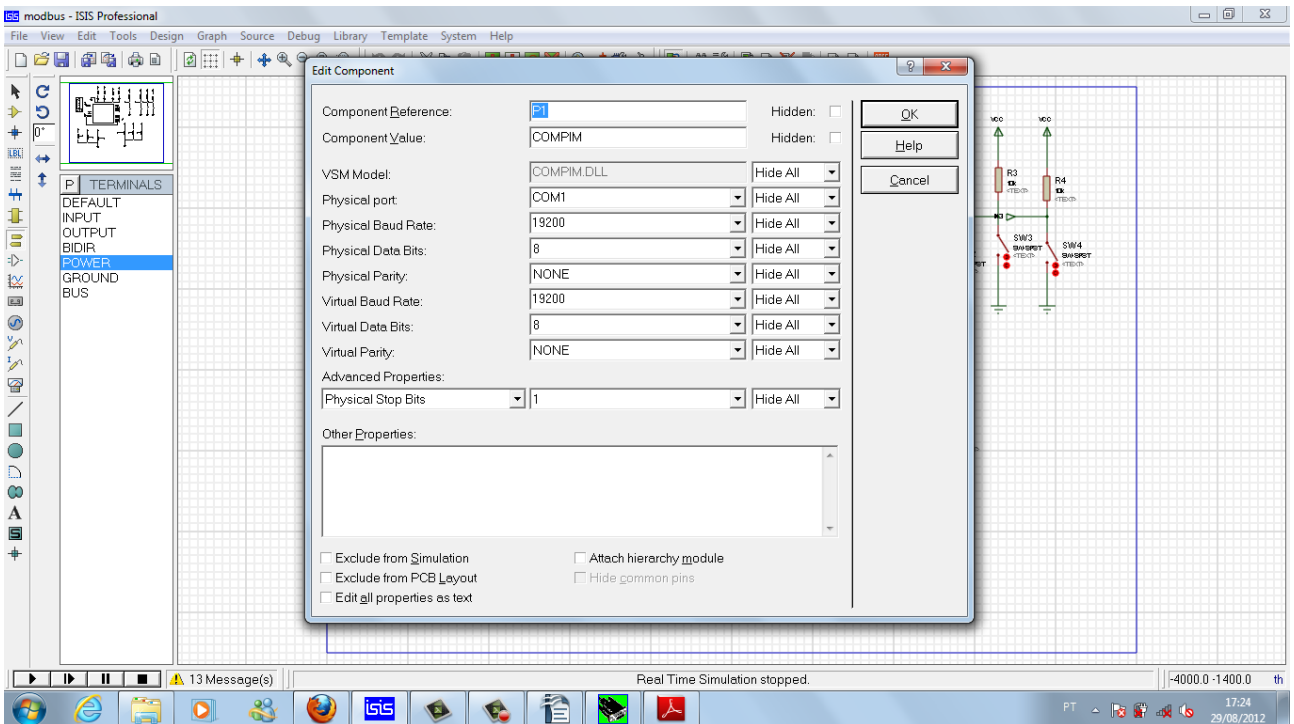

O ScadaBR ficará responsável pela exibição dos estados das chaves, leitura das portas analógicas e pela atuação das cargas, no nosso caso, as cargas são apenas leds.

Supondo que você já tenha o ScadaBR instalado, devemos criar um Data Sources para servir de fonte de dados para o ScadaBR. Vamos adicionar um Data Sources do tipo Modbus Serial.

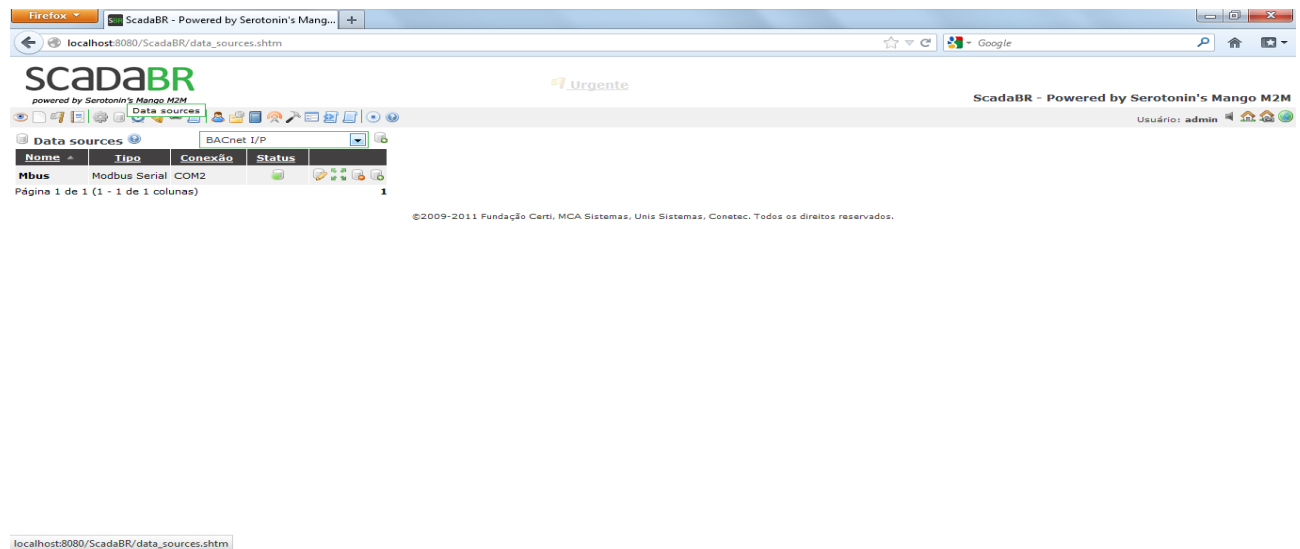

**PT**  $\sim$  **Fg**  $\frac{1}{2}$  and  $\frac{1}{2}$   $\frac{19:15}{29/08/2012}$ 

Clicando no ícone do **Data Sources** e depois selecionando tipo **Modbus Serial**, podemos testar a comunicação com o Proteus. Devemos nos assegurar que o Modbus Serial esteja utilizando a porta serial e velocidade correta. Se a simulação no Proteus estiver rodando, ao clicarmos em **Pesquisar por nós**(desabilite o Data Sources antes de eecutar a pesquisa), será localizado o escravo 1 que é o atmega328P rodando no Proteus. Clicando em **Ler dados** se selecionarmos a Faixa de registros apropriada - **Registrador holding,** bem como o número de registradores que estamos utilizando no nosso caso 14 registradores: 04 para as pinos digitais , 6 para as entradas analógicas e 4 para as cargas, nós teremos acesse direto ao valores atuais dos registradores conforme vemos na figura abaixo:

**OCHO & OEK** 

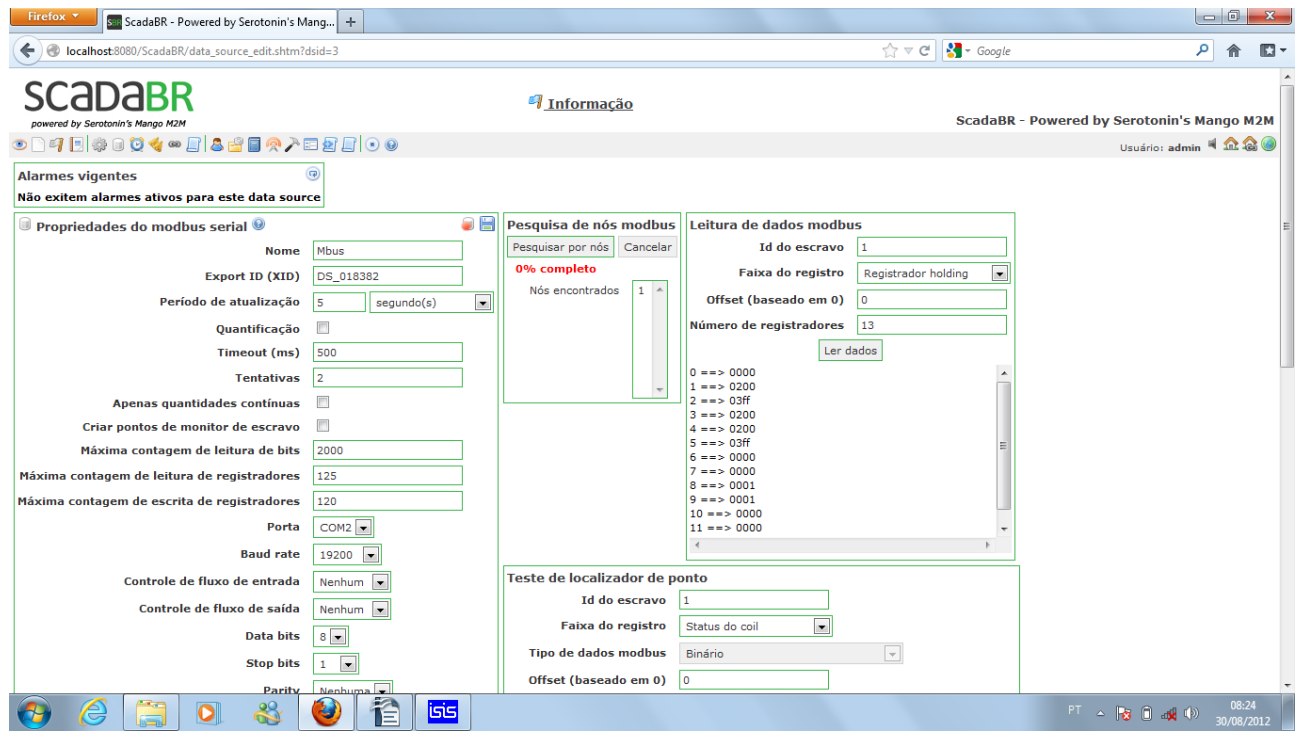

Mas isso não é tudo, nós devemos criar Data um Data Points para cada registrador .No exemplo abaixo, criamos um Data Point para lê a entrada analógica do Atmega328P.

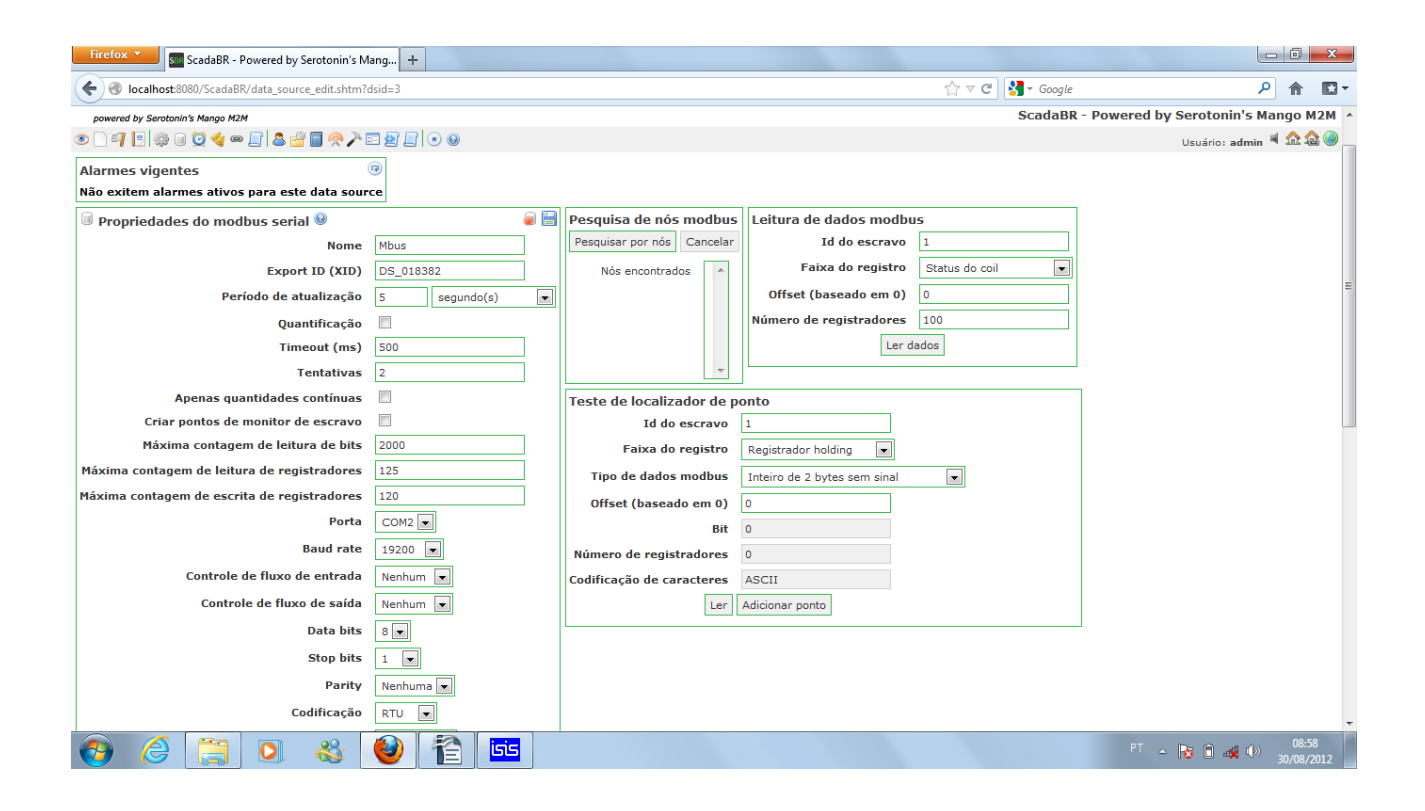

Quando clicarmos em adicionar ponto, estaremos preparando um **Data Point** para o ScadaBR para lê a entrada ADC0 (pino 23) do Atmega328P. Se desejarmos lê outra entrada analógica devemos da mudar o campo **Offset(baseado em 0)**, para 1 e assim sucessivamente até o valor 5, quando então estaremos lendo todas as entradas analógicas do Atmega328P.Veja na figura abaixo, a configuração do data Point para lê a entrada analógica. Para as entradas analógicas podemos inserir um fator multiplicativo e assim lermos as tensões presentes nos pinos variando de 0V a 5V e não de 0 a1023.

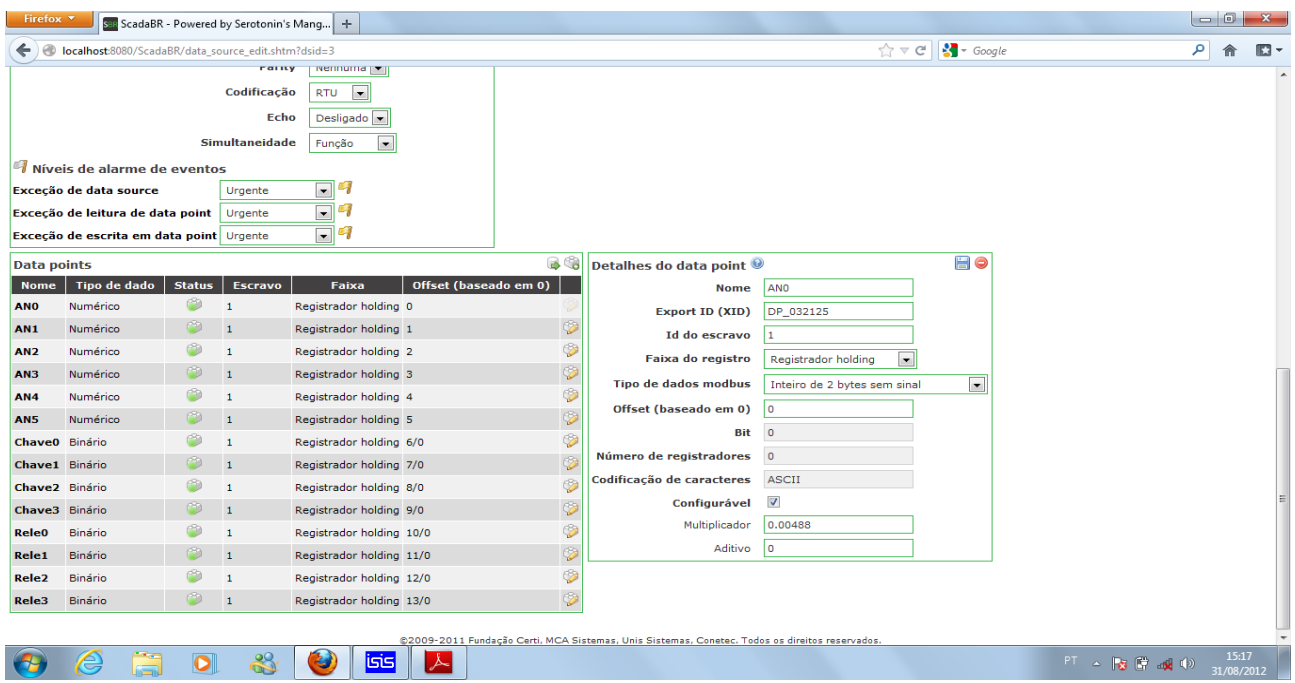

Clicando em *Watch List – Detalhes do Data Point – Editar data Point* poderemos atribuir uma máscara e um sufixo para a grandeza que estamos medindo.Veja a figura abaixo:

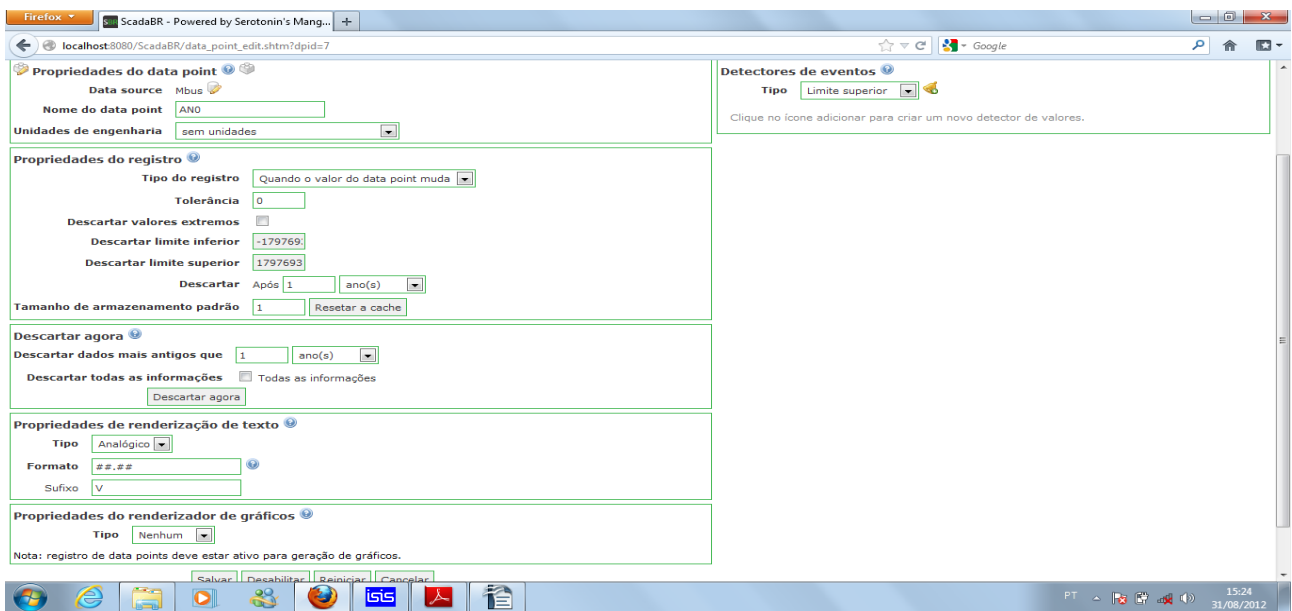

Vamos discutir mais sobre o código que roda no micro em outra oportunidade, mas uma boa olhada no trecho abaixo, dá a compreensão necessária para estabelecer o **Offset** necessário para configurar os Data Points tanto para as entradas digitais , analógicas, bem como as rotinas necessárias para escrever nos pinos do Atmega328P e atuar cargas.O programa completo pode ser baixado na Internet – pesquise no google "modbus slave arduino" e encontrará facilmente o arquivo .pde que implementa o protocolo modbus. O trecho de código abaixo contêm a parte realmente importante com as modificações necessárias para trabalha com o Atmega328P.

```
enum {
    MB SLAVE = 1, \prime* modbus slave id */
};
/* slave registers example */
enum { 
     MB_REG0,
     MB_REG1,
     MB_REG2,
     MB_REG3,
     MB_REG4,
     MB_REG5,
```
 MB\_REG6, MB\_REG7, MB\_REG8, MB\_REG9, MB\_REG10, MB\_REG11, MB\_REG12, MB\_REG13, MB\_REGS

/\* total number of registers on slave \*/

};

int regs[MB\_REGS]; /\* this is the slave's modbus data map \*/

void setup()

{

```
 /* Modbus setup example, the master must use the same COM parameters */
     /* 115200 bps, 8N1, two-device network */
     configure_mb_slave(19200, 'n', 0);
 boolean chave0=13;
 boolean chave1=12;
 boolean chave2=11;
  boolean chave3=10;
 //boolean rele0=9;
 //boolean rele1=8;
 //boolean rele2=7;
 // boolean rele3=6;
  pinMode(13,INPUT);
 pinMode(12,INPUT);
  pinMode(11,INPUT);
  pinMode(10,INPUT);
  pinMode(9,OUTPUT);
www.mundoarduino.com
```
 pinMode(8,OUTPUT); pinMode(7,OUTPUT); pinMode(6,OUTPUT);

}

void loop()

{

 /\* This is all for the Modbus slave \*/ update\_mb\_slave(MB\_SLAVE, regs, MB\_REGS);

 regs[MB\_REG0]=analogRead(0); regs[MB\_REG1]=analogRead(1); regs[MB\_REG2]=analogRead(2); regs[MB\_REG3]=analogRead(3); regs[MB\_REG4]=analogRead(4); regs[MB\_REG5]=analogRead(5); regs[MB\_REG6]=digitalRead(13); regs[MB\_REG7]=digitalRead(12); regs[MB\_REG8]=digitalRead(11); regs[MB\_REG9]=digitalRead(10);

```
switch ( regs[MB_REG10]) {
  case 1:
```

```
 digitalWrite(9,HIGH);
  break;
 case 0:
   digitalWrite(9,LOW);
  break;
 default: 
 digitalWrite(9,LOW);
```

```
 }
```

```
switch ( regs[MB_REG11]) {
  case 1:
```

```
 digitalWrite(8,HIGH);
  break;
 case 0:
   digitalWrite(8,LOW);
  break;
 default: 
 digitalWrite(8,LOW);
```

```
 }
```

```
 switch ( regs[MB_REG12]) {
  case 1:
    digitalWrite(7,HIGH);
    break;
  case 0:
    digitalWrite(7,LOW);
    break;
  default: 
   digitalWrite(7,LOW);
```

```
 }
```

```
 switch ( regs[MB_REG13]) {
   case 1:
    digitalWrite(6,HIGH);
    break;
   case 0:
     digitalWrite(6,LOW);
    break;
   default: 
   digitalWrite(6,LOW);
 }
```
Veja o exemplo de configuração de um Data Point para lê uma chave com o Atmega328P.

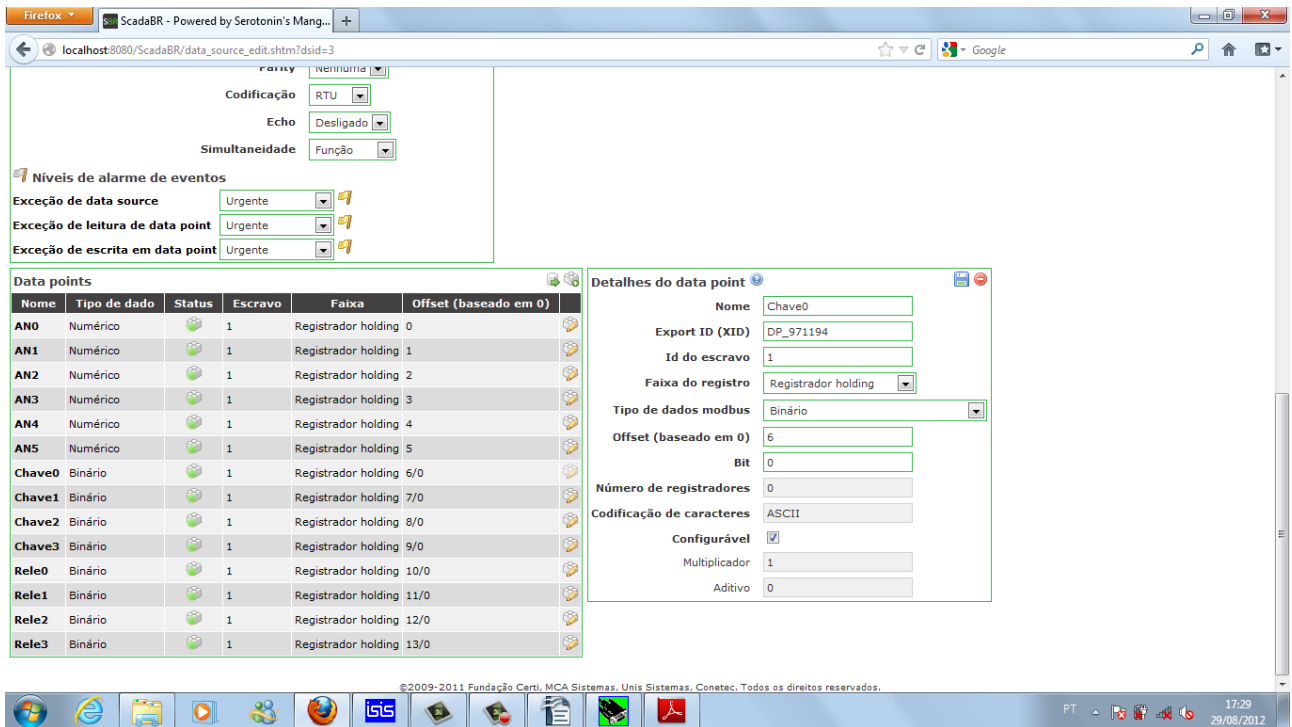

E abaixo a configuração de um Data Point para escrever no Atmega328P um valor binário e assim poder comandar cargas.

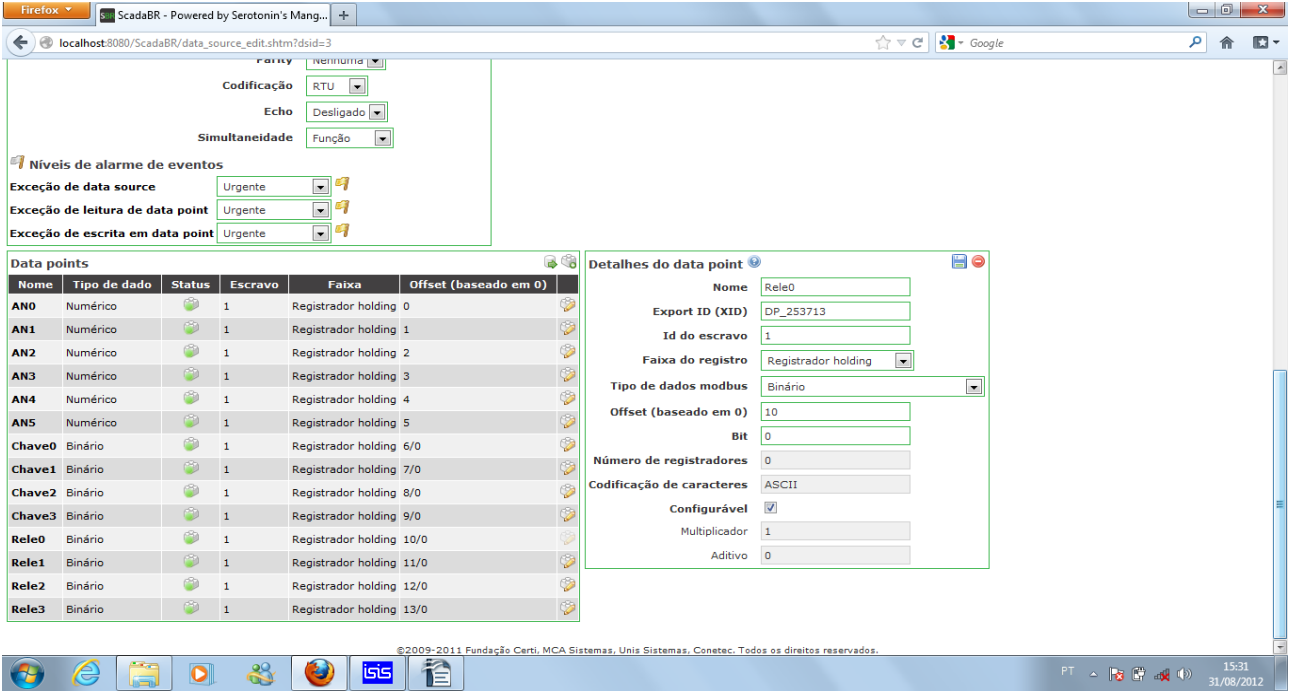

O problema então se resume em ter o cuidado de atribuir o número do escravo, Offset, tipo de dados adequados corretos aos Data Points e para fazer tudo isso, basta observar bem o trecho do código postado nesse tutorial. Obviamente você também é livre para baixar da internet a biblioteca Modbus para Arduino e alterá-la para atender suas necessidades.

Por fim, clicando em *Watch list* você poderá acrescentar todos os Data Points para visualizar aos valores neles armazenados bem como alterar o nível lógico dos pinos configurados como saída e acionar as cargas a eles ligadas. Veja a figura abaixo:

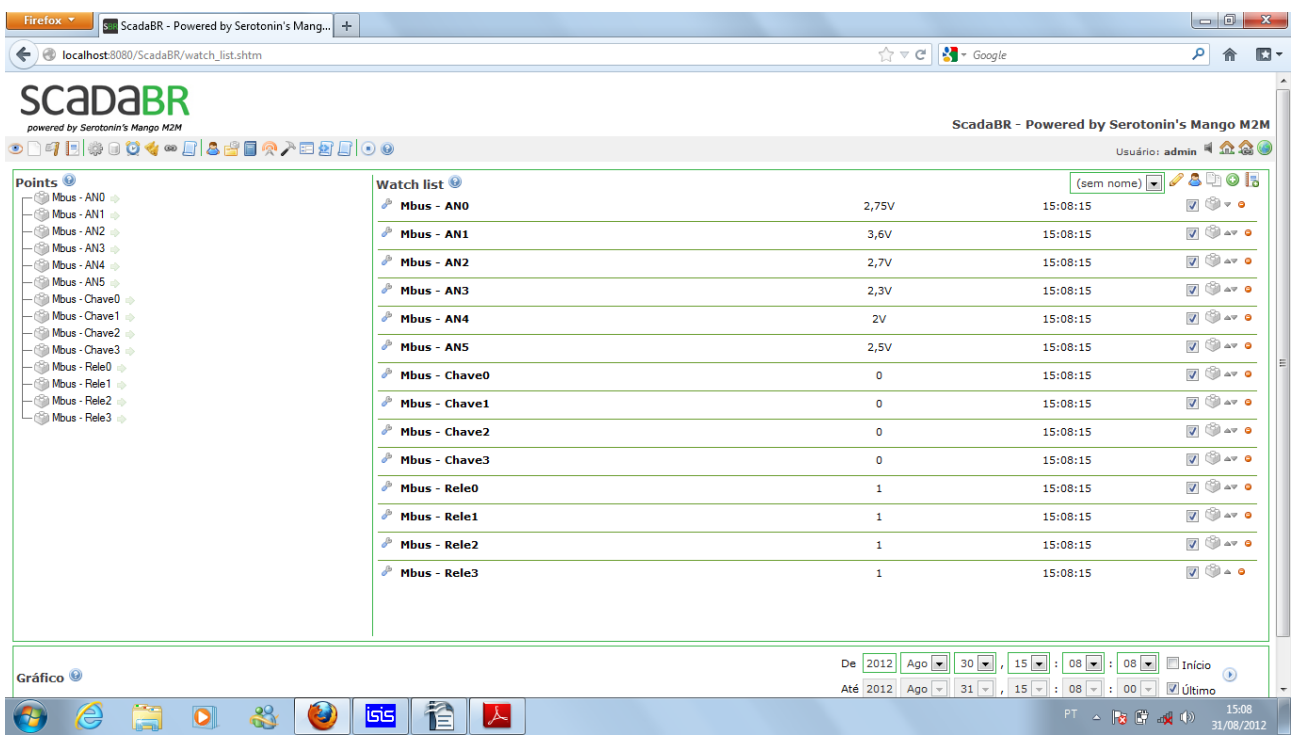